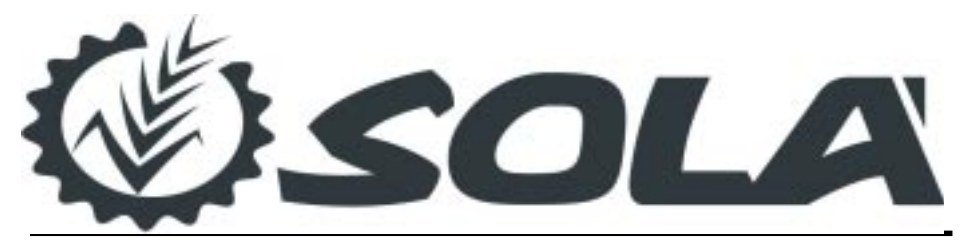

## Controlador de Dosis Variable para Abonadoras

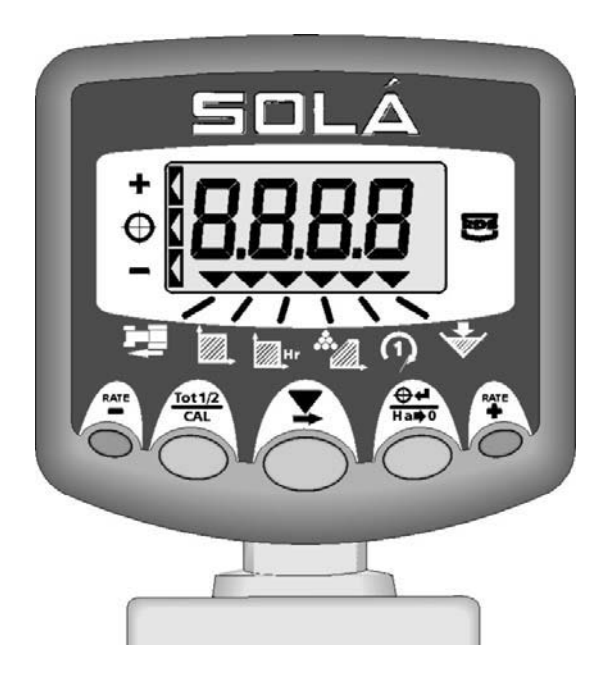

### **MANUAL DEL USUARIO**

# $C \in$

#### **Compatibilidad electromagnética (EMC)**

Este producto es conforme con la Directiva 89/336/EEC del Consejo, siempre que se instale y use de acuerdo con las instrucciones pertinentes.

#### **Servicio y Soporte Técnico**

POR FAVOR ACUDA AL DISTRIBUIDOR MÁS PRÓXIMO Si no sabe la dirección, haga el favor de envíar un fax al +44 (0) 1453 733322.

© Copyright RDS Technology Ltd 2004

Referencia de documento S/DC/500-10-454 : Issue 1 : 27/02/04

\ES454-1.DOC

## **Manual del usuario**

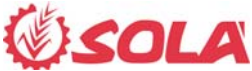

## **Controlador de Dosis Variable para Abonadoras**

Funcionamiento Versión del Software WZ814-000 rev.5

## *Índice de Materias*

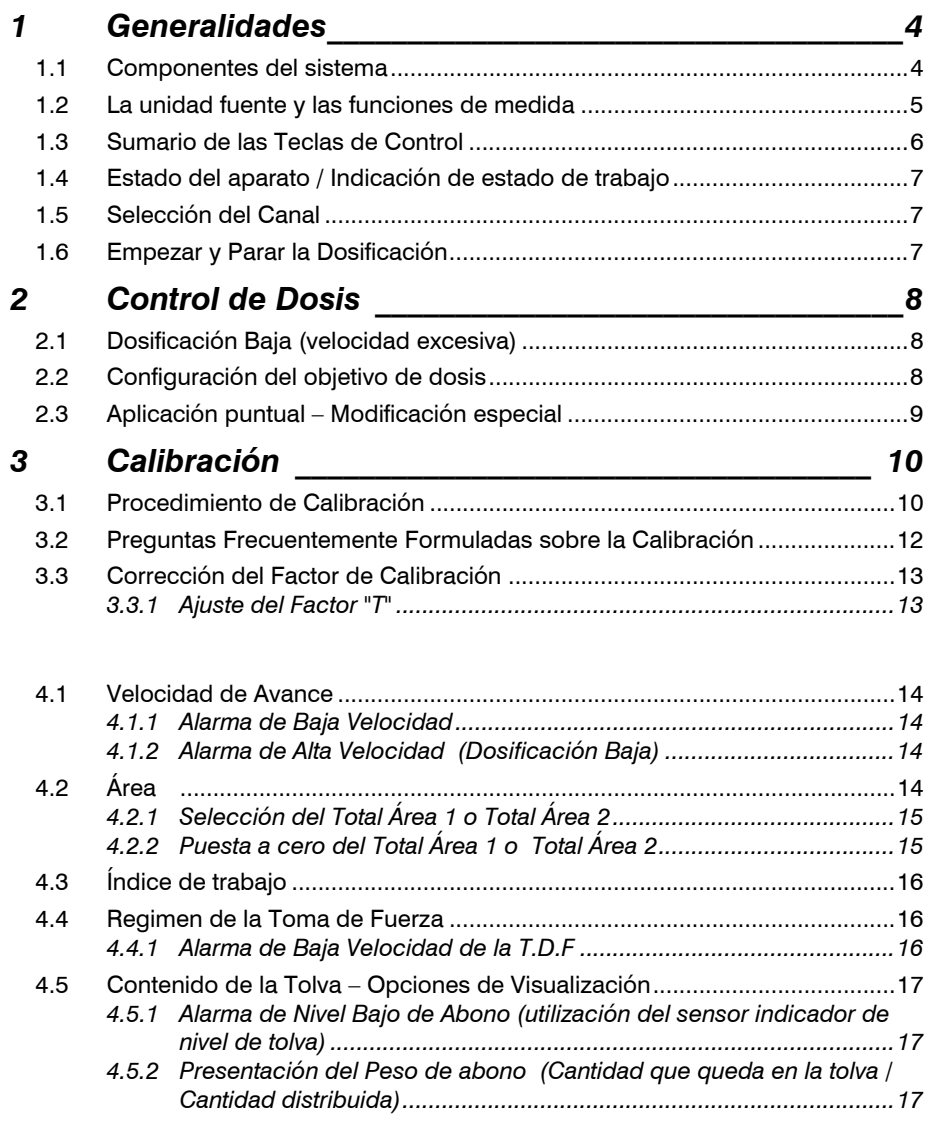

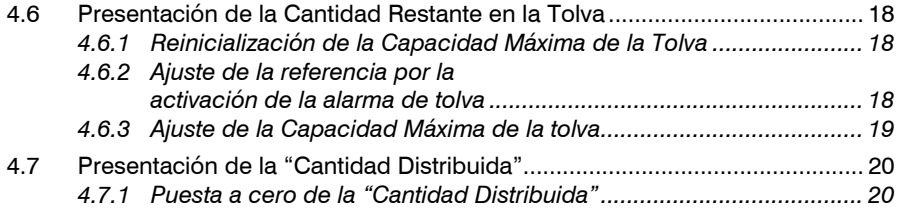

## *1 Generalidades*

#### *1.1 Componentes del sistema*

El instrumento permite un control de dosis variable para abonadoras de doble disco, mediante dos actuadores lineales que manejan compuertas de salida del abono. Aquí se muestran los componentes del sistema de control :

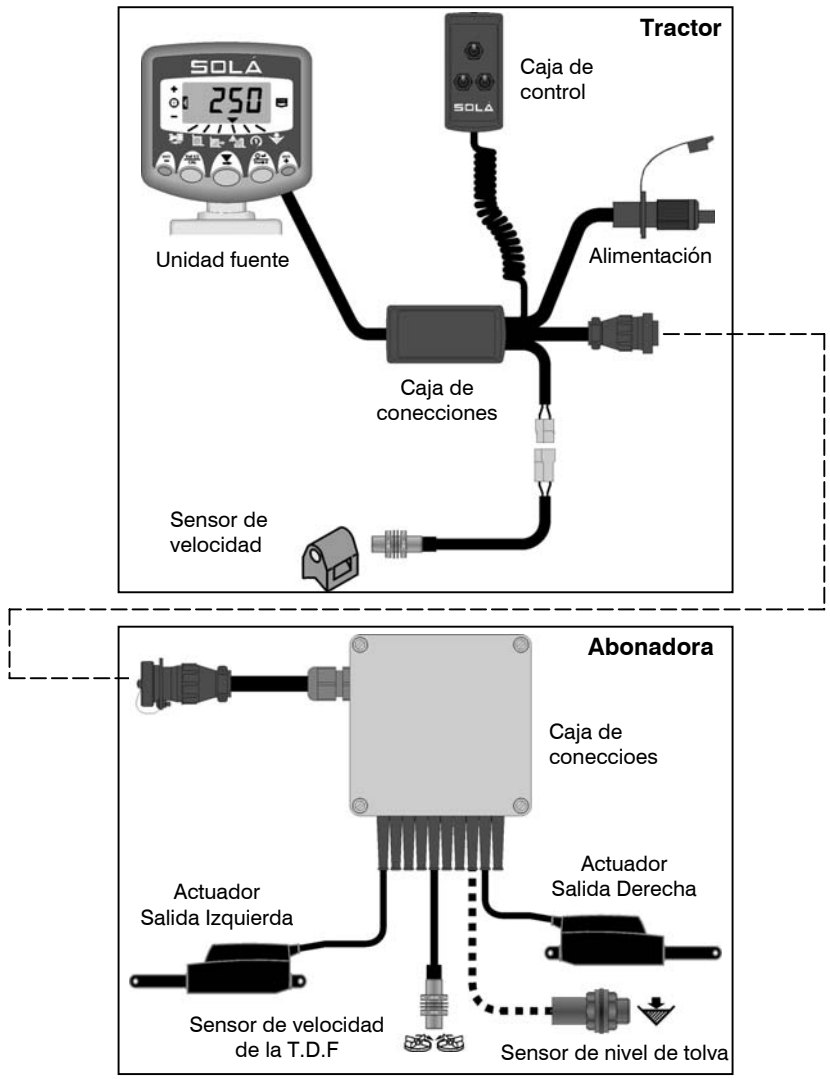

Este manual explica el empleo diaro del regulador de dosis Solá, incluyendo la calibración para, por ejemplo, la dosificación de diferentes tipos de abonos. Otros parámetros de calibración son explicados en el manual de calibración (ref. RDS N° S/DC/500-10-455).

#### *1.2 La unidad fuente y las funciones de medida*

La undidad fuente está diseñada para una fiabilidad máxima en ambientes rudos y tiene además una protección IP67. El instrumento posee una pantalla LCD de 4 digitos con un indicador de canal para presentar 6 tipos de valores.

En el modo normal de operación,se muestran las siguientes las funciones:

- Velocidad de avance (km por hora)
- Área\* (hectáreas)
- Índice de trabajo (hectáreas por hora)
- Dosis aplicada (kg/ha o tonnes/ha)
- Velocidad de la Toma de Fuerza (rpm)
- Nivel de tolva (kg o toneladas)

\*Hay dos registros de memoria para registrar el área trabajada. Así, esta área es acumulada en los registros llamados 'Total 1' y 'Total 2' (ver 4.5 área).

El regulador electrónico se arrenca y apaga por el interruptor ubicado detras de la unidad fuente.

Los totales de áreas y todos los parámetros de calibración son automáticamente guardados en memoria cuando el sistema se apaga.

#### *1.3 Sumario de las Teclas de Control*

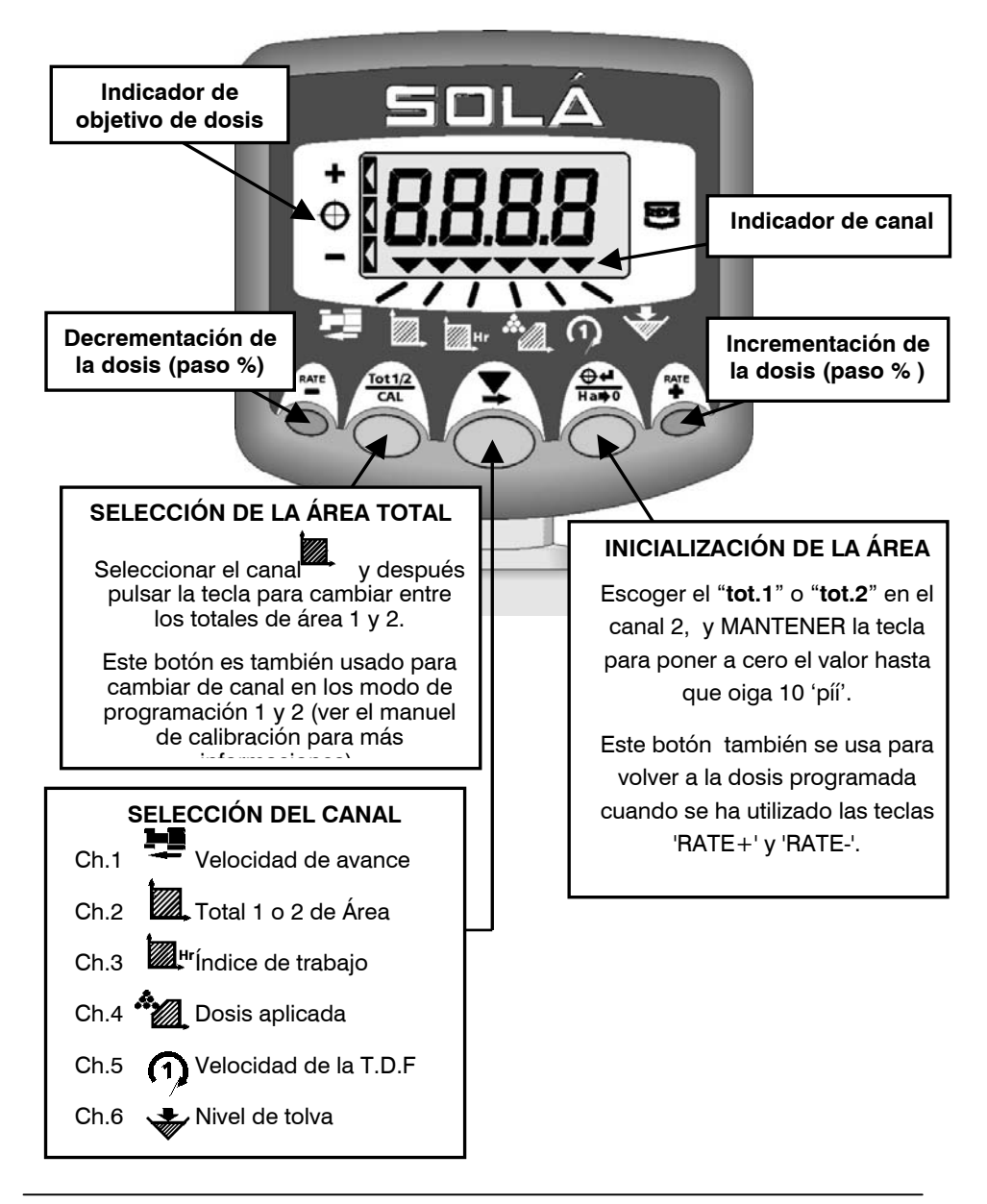

#### *1.4 Estado del aparato / Indicación de estado de trabajo*

El interruptor de puesta en marcha del sistema se ubica detras de la unidad fuente.

El cursor  $\blacktriangledown$  indica el canal con el cual se refiere el valor presentado. Esto representa también el estado de la abonadora.

**El cursor parpadea cuando no hay distribución**, y el acumulación de área se para.

**El cursor se fija cuando se abone**, y el acumulación de área empeza.

#### *1.5 Selección del Canal*

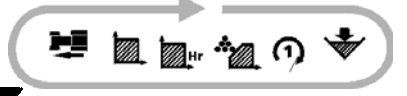

Pulse simplemente el botón  $\rightarrow$  para cambiar de canal y ver el valor de otra función de calculo. El sistema vuelve automáticamente en el canal de dosis aplicada 10 segundos después de haber seleccionado cualquiera otro canal (la excepción a esto es cuando hay una condición de alarma activada).

#### *1.6 Empezar y Parar la Dosificación*

La dosificación se enciende y se apaga vía la caja de control y **no a partir** de la unidad fuente.

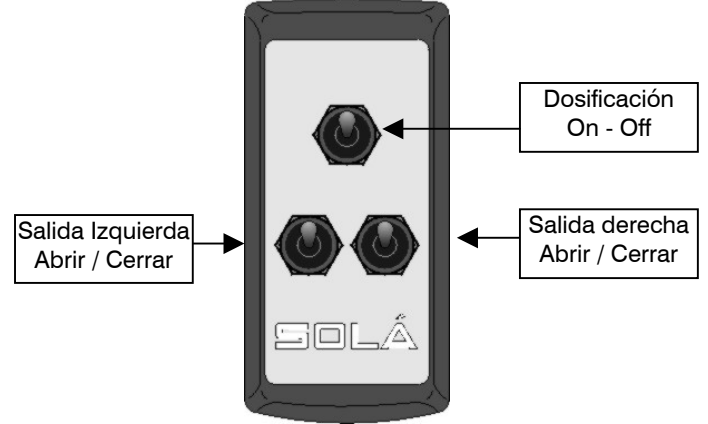

NOTA: Si cualquiera de las dos salidas es cerrada para hacer una abonado a media anchura, el área se acumula automáticamente con la mitad dosis en el sistema.

### *2 Control de Dosis*

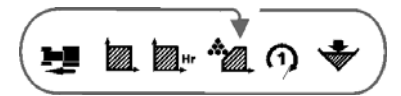

En las condiciones normales, es decir con el sistema trabajando en ausencia de calquier alarma, el aparato indica en el canal 4 la dosis calculada aplicada (kg/ha).

**NOTA**: Cuando el sistema no está abonando y el tractor inmóvil, el objetivo de dosis aparece en la pantalla.

> Un objetivo de dosis es programado por el operador. Para una aplicación 'puntual', este objetivo puede ser ajustado con las teclas "Rate -" y "Rate +" en pasos de %, mientras el sistema está trabajando. El aparato controlará la dosis real hasta que alcance el nuevo objetivo independientemente de la velocidad de avance.

> Sin embargo, si la dosis ajustada está demasiada alta, se puede ser que el sistema no consigue a alcanzar el objetivo (la dosis ajustada dependará de la velocidad y de la apertura de las salidas). Además, si la velocidad de avance es demasiada alta o baja, el sistema advertirá el operador con una alarma.

#### *2.1 Dosificación Baja (velocidad excesiva)*

Si la velocidad de avance excede el máximo cuyo el objetivo de dosis puede conseguir (es decir que un actuador ha llegado a su extensión máxima), entonces el aparato emite pitídos y la pantalla de velocidad de avance parpadea continuamente. Por consiguiente se debe reducir la velocidad de avance suficientemente para que el objetivo de dosis se mantenga. En este momento el sistema parará de emitir el señal sonora y volverá a la pantalla de dosis aplicada.

#### *2.2 Configuración del objetivo de dosis*

**La dosis puede ser unicamente ajustado con la dosificación apagada y el tractor inmóvil.** 

1. En cualquier canal pulse y mantenga la tecla  $\overline{a}$  o  $\overline{a}$  hasta que la dosis aparece en la pantalla.

- 2. Cambie el valor del objetivo de dosis por medio de la teclas  $\frac{1}{2}$  y
- NOTA: Cuanto más larga es la pulsación en unos de los butones, más rápidamente el objetivo de dosis se cambiará. Para pequeños ajustes, hacer pulsaciones cortas para ajustar la dosis en incrementos de 1.
	- 3. Pulse el botón  $\frac{1000}{\sqrt{2}}$  para confirmar el nuevo objetivo de dosis.

#### *2.3 Aplicación puntual – Modificación especial*

Se puede ajustar la dosis aplicada hasta el 50% más o bajo del valor guardado en el sistema.

Pulse en la tecla  $\overline{P}$  o para cambiar el valor con el incremento de porcentage programado (el 5% preprogramado).

*NOTA: Refiérase al manual de calibración para fijar el paso del incremento de porcentaje.*

> La pantalla presenta durante 3 segundos el porcentaje puesto y después parpadea entre la dosis modificada y el porcentage de incremento. Además, el indicador en el lado izquierdo de la pantalla indica cuando la dosis modificada es inferior o superior de la dosis configurada. Por ejemplo, si la dosis de 500 kg/ha está disminuida en el 5%, la pantalla parpadeará entre '**475**' (kg/ha) y '**-5**'.

-5% bajo del objetivo cobietivo de dosis to +5% más del

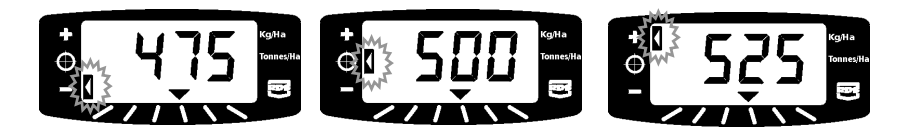

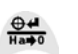

Pulsar en el botón  $\frac{\Theta}{\Theta}$  para volver a la dosis aplicada.

### *3 Calibración*

Para asegurar que el sistema aplica la cantidad correcta de abono, se requiere que el operador realice ensayos de caudal para cada tipo de abono. El sistema tiene un modo de pruebas del caudal por esta finalidad.

**Las pruebas de caudal pueden ser hecho unicamente con la**  dosificación apagada (el indicador de canal **W** debe parpadear) y el **vehículo inmóvil.** 

#### *3.1 Procedimiento de Calibración*

- 1. Retire el disco del lado izquierdo y coloque un recipiente suficientemente grande debajo del canal para recoger el abono ditribuido.
- 2. Llene la tolva del abono a probar.
- 3. Entre en el modo de 'pruebas de caudal' (modo 3 de programación) pulsando la tecla  $\frac{64}{1000}$  y encendiendo el sistema.

El sistema indica el valor de la simulación de marcha (predefinido = 8 km/h) que será usado durante la prueba. En caso necesario, este valor puede ser modificado para representar la velocidad típica de operaciones por medio de la tecla  $\mathbf{F}$ .

4. Pulse el botón  $\frac{\theta}{\max}$  para pasar al canal siguiente y ajustar el área simulada.

Estas son las áreas sobre las cuales las pruebas de caudal serán simuladas. Hay 3 opciones para escoger según la dosis deseada y el tamaño del recipiente.

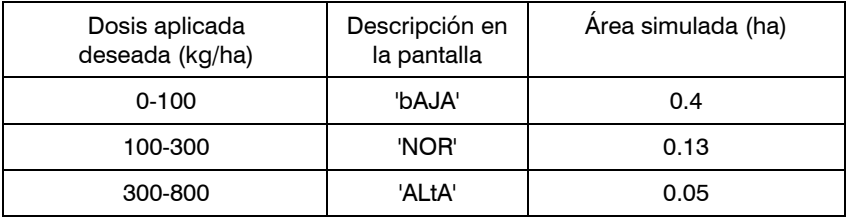

- 5. Pulse el botón  $\overline{P}$  para escoger la opción deseada y después para pasar al canal siguiente donde se ajuste el objetivo de dosis aplicada.
- 6. Entrar el objetivo de dosis con las teclas  $\frac{1}{2}$  v  $\frac{1}{2}$  . Pulse  $\frac{1}{2}$  para confirmar y pasar al canal siguiente.
- 7. La pantalla mostrará '**disc**' indicando al operador de poner en marcha la TDF a la velocidad normal para asegurar que la agitación trabaja corretemente. Una vez que la velocidad de la T.D.F está detectada, '**0000**' parpaderá en la pantalla del instrumento.
- **NOTA:** Con pruebas de calibración hechas durante un período prolongado, existe la posibilidad de que el abono se comprime por encima de la salida derecha.

#### **Por lo tanto, durante las pruebas con período prolongado, asegurarse que la parte derecha se quede vacía de abonos.**

8. Abra la salida izquierda utizando el botón de la caja de control, y entonces el actuador se extenderá a la posición requerida para safisfacer la dosis y la velocidad de trabajo predefinido, también basado en el factor 'T' predefinido.

La pantalla prensentará '**run**'. Esto significa que la salida se queda abierta hasta que la área programada haya sido simulada. Después automáticamente, el actuador cerrará la salida independientemente del interuptor de la caja de control y la pantalla presentará '**stop**' (Es decir que la salida se cierra pero el interruptor se queda en la posición 'ON').

- 9. Pare la T.D.F. Cuando su velocidad baje a 0, el sistema presentará el mensaje '**trAp**'. Entonces se tiene que poner en la posición 'OFF' el interruptor del actuador izquierdo en la caja de control y luego el valor teórico del peso esperado parpadeará en la pantalla.
- NOTA: Ningún interruptor funcionará mientras que eso no está acabado (es únicamente para poner todos los interruptores en posición inicial).
	- 10. Pese el abono recogido.
	- 11. Ajuste el peso presentado por medio de las teclas  $\sqrt{\frac{M_E}{M}}$   $\sqrt{\frac{M_E}{M}}$ . Después, pulse  $Q^2$  para confirmar el valor y pasar al canal siguiente.
	- 12. El sistema mostrará el nuevo factor 'T' calculado y se debería registrar en el manual para una futura utilización. El nuevo factor sustituirá el antiguo valor preprogramado en el modo 1 del canal 4.
- NOTA : Si el nuevo valor calculado está fuera de los límites : 0.800 -1.200, entonces la pantalla presentará '**Err1**', indicando que la prueba debe repetirse de nuevo .
	- 13. Pulse et para repetir el procedimiento, o apagar y arrencar el sistema de nuevo para volver al modo normal de operaciones.
	- 14. Vuelva a equipar el disco izquierdo. La maquina está preparada para abonar.

## *3.2 Preguntas Frecuentemente Formuladas sobre la Calibración*

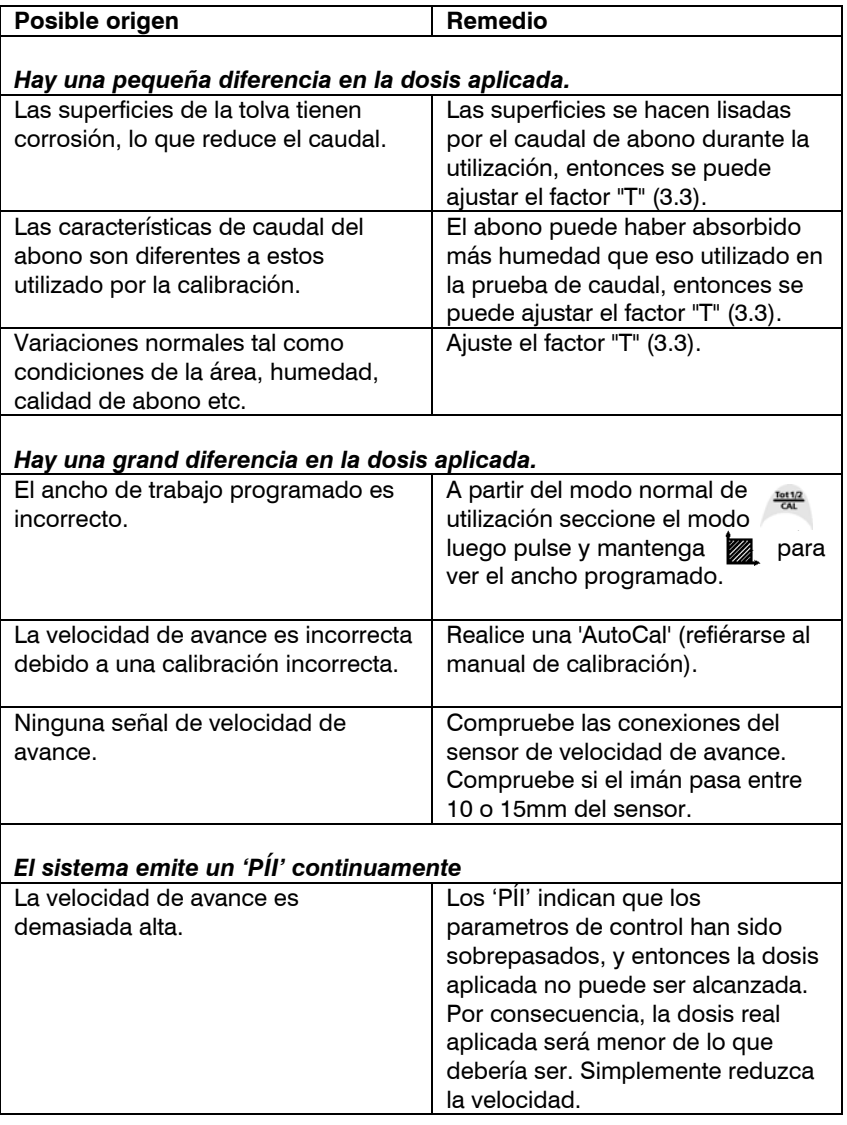

#### *3.3 Corrección del Factor de Calibración*

Si después una dosificación en una parcela, se encuentre una constante diferencia entre el peso presentado en la pantalla y el real peso aplicado, entonces calcule el factor "T" corregido por medio de la formula siguiente y prográmelo de nuevo.

El factor corregido puede ser determinado por un cálculo simple, utilizando el peso real y el peso presentado :

> Factor corregido = Factor programado  $x$  Peso real Peso presentado

Por ejemplo : El factor ya existente es 0.904. El peso presentado en la pantalla es 780 kg mientras que el peso real aplicado es 1000kg.

El factor "T" tiene que ser ajustado por 0.904 x (1000/780) = **1.158** 

Por consecuencia, si el peso presentado es superior que el peso real aplicado, el factor "T" debe ser *reducido,* y al contrario, si el peso presentado es inferior que el peso real, el factor "T" debe ser *aumentado.* 

#### *3.3.1 Ajuste del Factor "T"*

- 1. Durante el modo normal de operación, seleccione el canal de dosis (24.).
- 2. Pulse y mantenga la tecla  $\frac{3412}{64}$  durante 3 segundos. El factor "T" ya programado parpaderá.
- 3. Ajuste el valor por medio de las teclas  $\frac{M_{\text{max}}}{M}$
- 4. Pulse de nuevo el botón  $\frac{3a+1}{b}$  para volver al modo normal de operación.

#### **3.4 Procedimiento de Calibración de Velocidad de Avance**

Para realizar la autocalibración del nº de impulsos por metro del sensor de velocidad realizaremos lo siguiente:

-Mediremos y marcaremos 100 metros en línea recta sobre el terreno.

Los tres interruptores del mando deben estar cerrados (en x).

-Conectaremos la unidad e inmediatamente pulsaremos sobre la tecla "CAL" y mantendremos la pulsación.

Aparecerá un dígito parpadeando, en este momento pulsaremos tambien sobre la tecla "Ha 0" la pantalla mostrará "AUTO" y podremos soltar ambas teclas.

-Recorreremos los cien metros marcados y al completarlos pulsaremos de nuevo sobre "Ha 0"

De esta forma se finaliza el test y la unidad almacena el nº de impulsos por metro.

## *4 Otras Funciones de Medidas*

#### *4.1 Velocidad de Avance*

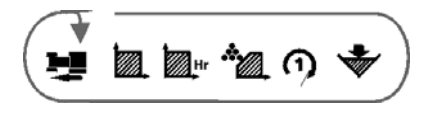

La velocidad de avance es presentada en km/h.

#### *4.1.1 Alarma de Baja Velocidad*

Si la velocidad de avance desciende por debajo de 0.5 km/h mientras que la abonadora está en funcionamiento (es decir los abonos fluyendo), el sistema se pone en defecto y la velocidad de avance parpadea y se oye 5 "píí" cada 30 segundos.

El sistema volverá en el canal de dosis aplicada una vez que la velocidad está aumentada encima de 0.5 km/h.

#### *4.1.2 Alarma de Alta Velocidad (Dosificación Baja)*

Esta alarma está activada cuando el actuador requiere una extensión superior a lo que se puede (resultado de una velocidad de avance excesiva). Por consiguiente el valor de dosis no puede ser conseguido y el sistema se pone en defecto (la velocidad de avance parpadea y se oye un "píí" continuo).

El sistema volverá en el canal de dosis aplicada una vez que la velocidad está reducida suficiente para alcanzar a la dosis deseada.

#### *4.2 Área*

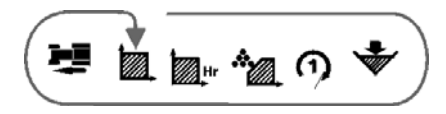

La superficie (en hectáreas) está obtenida a partir de la velocidad de avance (o de la simulación de velocidad en modo de calibración) y del ancho de trabajo programado. La superficie unicamente se acumulará cuando la abonadora esté en funcionamiento y que al menos una compruerta de salida del abono esté abierta. Si una salida está cerrada, el área se acumula en la mitad. Hay 2 registros de momoria : 'Total 1' y 'Total 2', y el área se acumula a cada uno. Estos totales pueden ser puestos a cero por separado.

#### *4.2.1 Selección del Total Área 1 o Total Área 2*

- 1. Seleccione el canal  $\mathbb{Z}$ .
- 2. Pulse  $\frac{3x + 1}{6x}$  para conmutar entre los dos totales de área.

 *La pantalla presentará 'tot.1' o 'tot.2' antes de presentar la área acumulada desde su último puesta a cero.* 

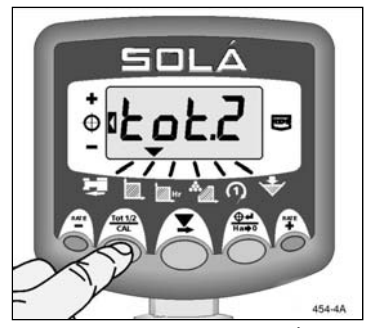

*Figura 4: Selección del Total Área*

#### *4.2.2 Puesta a cero del Total Área 1 o Total Área 2*

- 1. Seleccione el canal  $\mathbb{Z}$ .
- 2. Pulse  $\frac{1041/2}{64}$  para conmutar entre los dos totales de área.
- 3. Mantenga **Mantenga** durante 5 segundos para poner a cero el valor del aquel total.

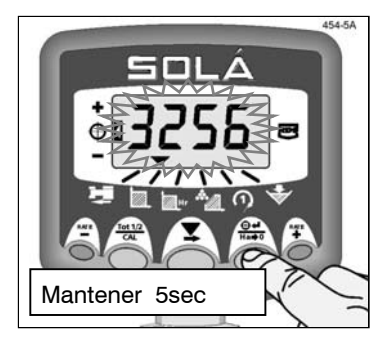

*Figura 5: Puesta a cero del total área 1 o 2*

*NOTA: Un gran total de área (impossible de reiniciar) puede ser visto en el modo de calibración (refierarse al manual de calibración).* 

#### *4.3 Índice de trabajo*

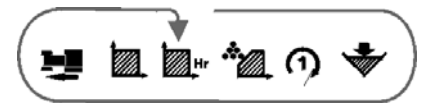

El índice de trabajo está presentado en ha/h.

El índice de trabajo es derivado a partir del ancho de trabajo programado y de la velocidad de avance. Entonces, está basado en el registro de área actualmente seleccionado 'Total 1' o 'Total 2' (por lo tanto hay dos índices de trabaio).

El valor promedio del índice de trabajo se actualiza cada vez que no hay abonado (por decir cuando no hay dosificación).

#### *4.4 Regimen de la Toma de Fuerza*

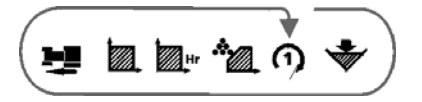

Este canal presenta la velocidad de la T.D.F en r.p.m. En un funcionamiento normal, la velocidad de la T.D.F está presentado a los 10rpm más cercano.

*NOTA: Este canal no puede ser seleccionado si el factor de calibración del sensor de velocidad de la T.D.F está puesta a cero en el modo 2 de programación (refierarse al manual de calibración).* 

#### *4.4.1 Alarma de Baja Velocidad de la T.D.F*

Si la velocidad de la T.D.F caea por debajo de la referencia programada (predefinido = 400rpm), el sistema presenta por defecto la velocidad de la T.D.F y emite 5 "píí" cada 30 segundos. Se puede temporalmente no tomar en cuenta la alarma seleccionando otro canal.

El sistema volverá al canal de dosis aplicada cuando la velocidad de la T.D.F se restablecerá encima de la referencia.

Además, si la velocidad de la T.D.F vale cero, las compuertas de salida del abono se cerrarán automáticamente y el sistema presentará '**diSc**'. La puesta en marcha de la T.D.F suprimirá el mensaje y har á posible la abertura de las compuertas de salida.

La referencia por la activación de la baja velocidad de la T.D.F está fijada en el modo de calibración 1 (mirar el manual de calibración).

#### *4.5 Contenido de la Tolva – Opciones de Visualización*

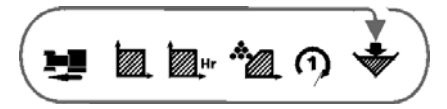

Este canal presenta el estado de la alarma de nivel bajo o el contenido de la tolva, según la configuración del sistema.

#### *4.5.1 Alarma de Nivel Bajo de Abono (utilización del sensor indicador de nivel de tolva)*

Si la tolva está equipada de un sensor de nivel, entonces cuando el canal de contenido de tolva está seleccionado la pantalla presentará brevemente "**1**" para indicar que la alarma es activada y luego presentará nada.

**NOTA:** Esto es en la configuración predefinida. Pero si la pantalla presenta "**0**" entonces la alarma es desactivada.

> Cuando el contenido de la tolva cae por debajo del sensor, la pantalla se pone por defecto en el canal de contenido de tolva. Esta presenta "**Alar**" y el sistema emite 5 "píí" cada 30 segundos. Se puede temporalmente no tomar en cuenta la alarma por seleccionando un otro canal.

> La alarma de nivel de tolva no funciona cuando la velocidad de avance disminuye por debajo de 2km/h.

#### *4.5.2 Presentación del Peso de abono (Cantidad que queda en la tolva / Cantidad distribuida)*

El parámetro de contenido de la tolva debe ser configurado en "Volumetric" en el modo de programación (si fuera necesario, referirse al manual de calibración).

A partir de la dosis aplicada, el sistema calcula la cantidad teórica en la tolva. Este presenta el peso total distribuido o la cantidad que se queda en la tolva, según su configuración.

#### *4.6 Presentación de la Cantidad Restante en la Tolva*

Si la Cantidad Máxima de la Tolva está configurada con un valor superior a cero en el modo de programación (refiérarse al manual de calibración), el sistema decrementará la cantidad a partir de este valor, presentando asi la cantidad teórica de abono restante en la tolva. Cuando esta cantidad llegará a la referencia programada de la activación de la alarma de la tolva, el sistema emitirá 5 'píí' cada 30 segundos.

#### *4.6.1 Reinicialización de la Capacidad Máxima de la Tolva*

Seleccione el canal  $\mathbb{W}$ . luego pulse y mantenga ............................ 10 "píí" y se inicializará con el valor predefinido (2000kg).

#### *4.6.2 Ajuste de la referencia para la activación de la alarma de tolva*

1. Seleccione el canal  $\mathbb{V}$  , pulse y mantenga  $\frac{3x}{64}$  durante 3 segundos.

La referencia para la activación de la alarma aparece (fig 8a). El valor predefinido es 250kg (0250).

- 2. Siga manteneniendo la tecla
- 3. Haga PUSLACIÓN CORTA con la tecla  $\mathbb{I}$ para cambiar de dígito.
- 4. Haga PULSACIÓN LARGA con  $I$  para incrementar la cifra del dígito.
- 5. Salte la tecla  $\frac{5.12}{64}$  para volver al modo normal de operación.

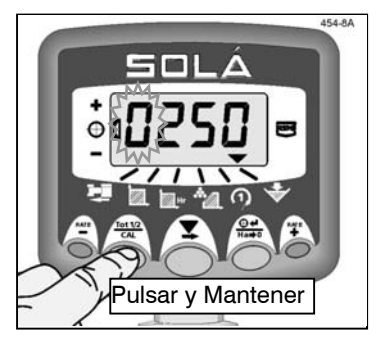

Figura 8a: Vista de la referencia por la activación de la alarma de tolva

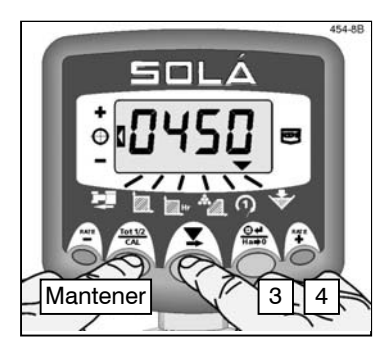

Figura 8b: Ajuste de la alarma

#### *4.6.3 Ajuste de la Capacidad Máxima de la tolva*

La precisión de las medidas presentadas depende de la Cantidad Máxima de la Tolva. En realidad si a cantidad máxima de la tolva no ha sido correctamente programado, la cantidad real de abono en la tolva puede ser inexacta.

A veces se necesita cambiar el valor predefinido de capacidad de la tolva (por ejemplo por una tolva llenada de mitad).

- 1. Apague el sistema. Pulse y mantenga . durante 10 seg mientras conectamos el aparato, hasta que la capacidad máxima aparece con el primero dígito parpadeando (fig.9a). Ahora se puede saltar la tecla.
- 2. Pulse  $\frac{76410}{64}$  para seleccionar el canal  $\frac{1}{200}$ .
- 3. Haga PUSLACIÓN CORTA con **F** para cambiar de dígito o selecionar la coma.
- 4. Haga PULSACIÓN LARGA con **F** para incrementar la cifra del dígito o cambiar la posición de la coma.
- NOTA: Poniendo una coma configurará las unidades como toneladas. Sin coma, las unidades serán kg.
	- 5. Apague el sistema y luego encienda de nuevo para volver al modo normal de operaciones.

Cuando la abonadora está puesta en marcha, el valor se decrementa a partir de éste que ha sido entrado.

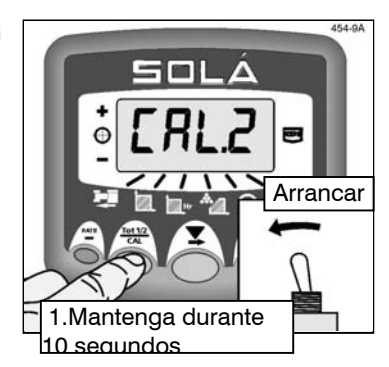

Figura 9a: Vista de la Capacidad máxima de la tolva

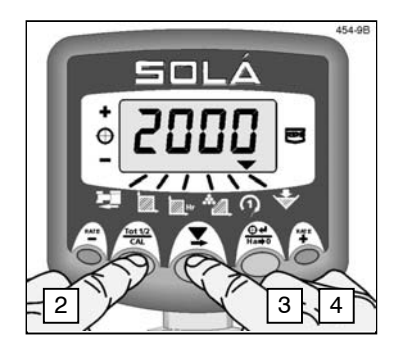

Figura 9b: Ajuste de la capacidad Máxima de la tolva

#### *4.7 Presentación de la "Cantidad Distribuida"*

Si la cantidad de máximo de tolva está ajustada a cero en el modo de calibración (mirar 4.6.3), la función de alarma de tolva será desactivado y el sistema empezará a contar a partir de cero indicando la cantidad de abono distribuido.

#### *4.7.1 Puesta a cero de la "Cantidad Distribuida"*

La cantidad distribuida puede ser reiniciado, por ejemplo para regristrar cargas de tolva individuales, totales diarios etc. Por favor note que en este canal no existe 'gran total' independiente que se queda en la memoria del sistema.

Seleccione el canal  $\mathcal W$ , después pulse y mantenga la tecla  $\mathbb P^{\bullet\bullet}$  para reiniciar el valor. El sistema dará 10 píi y se pondré a cero.

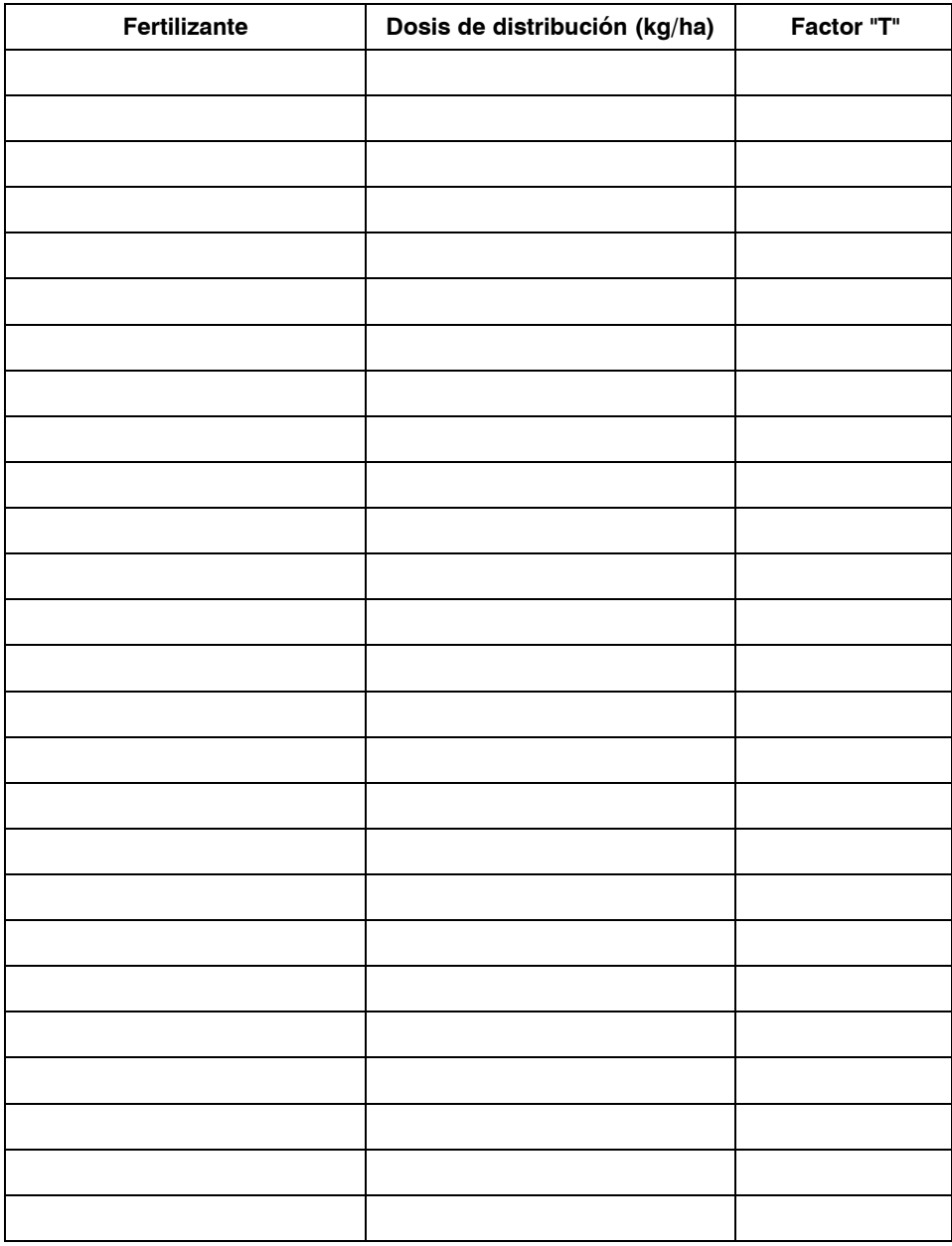

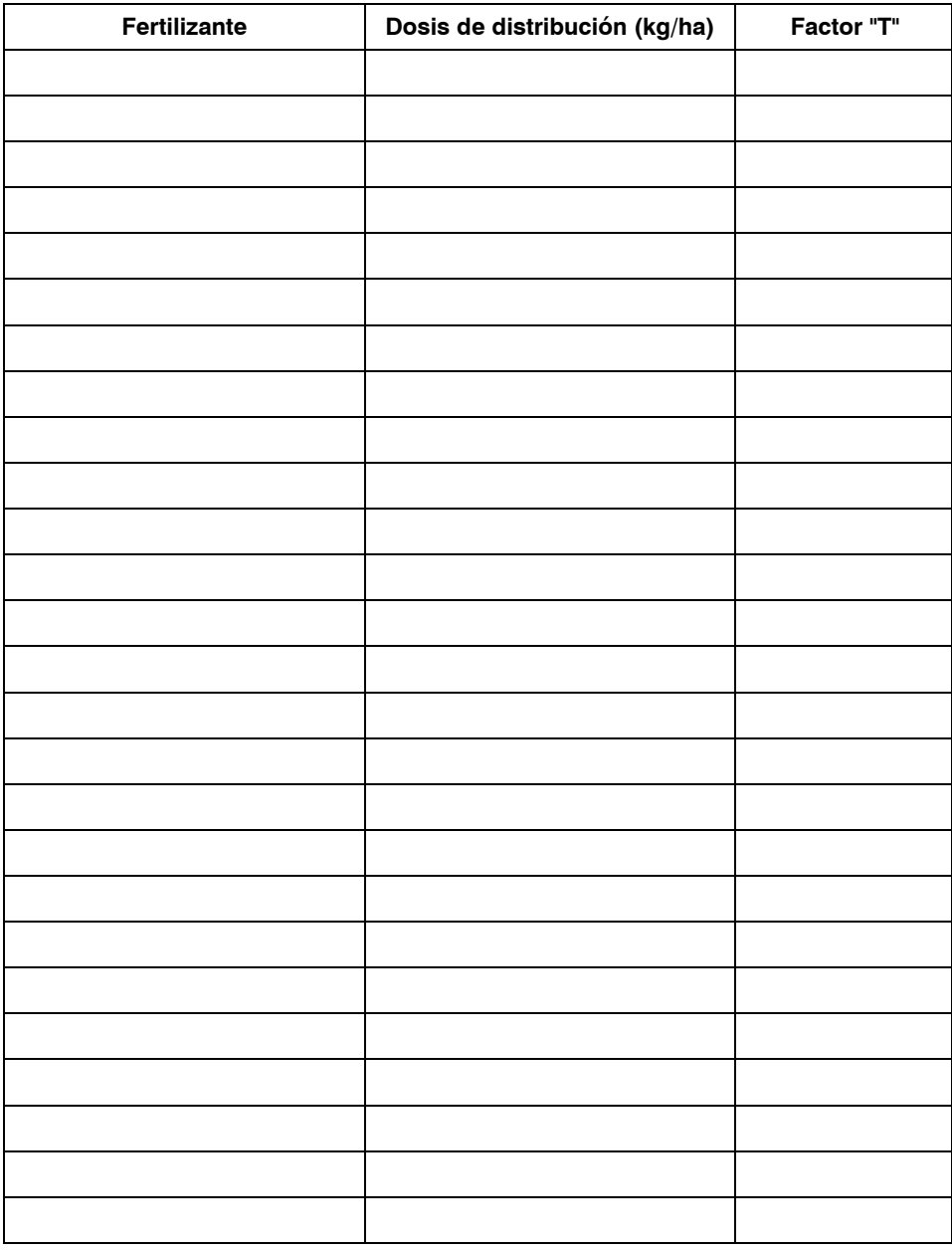

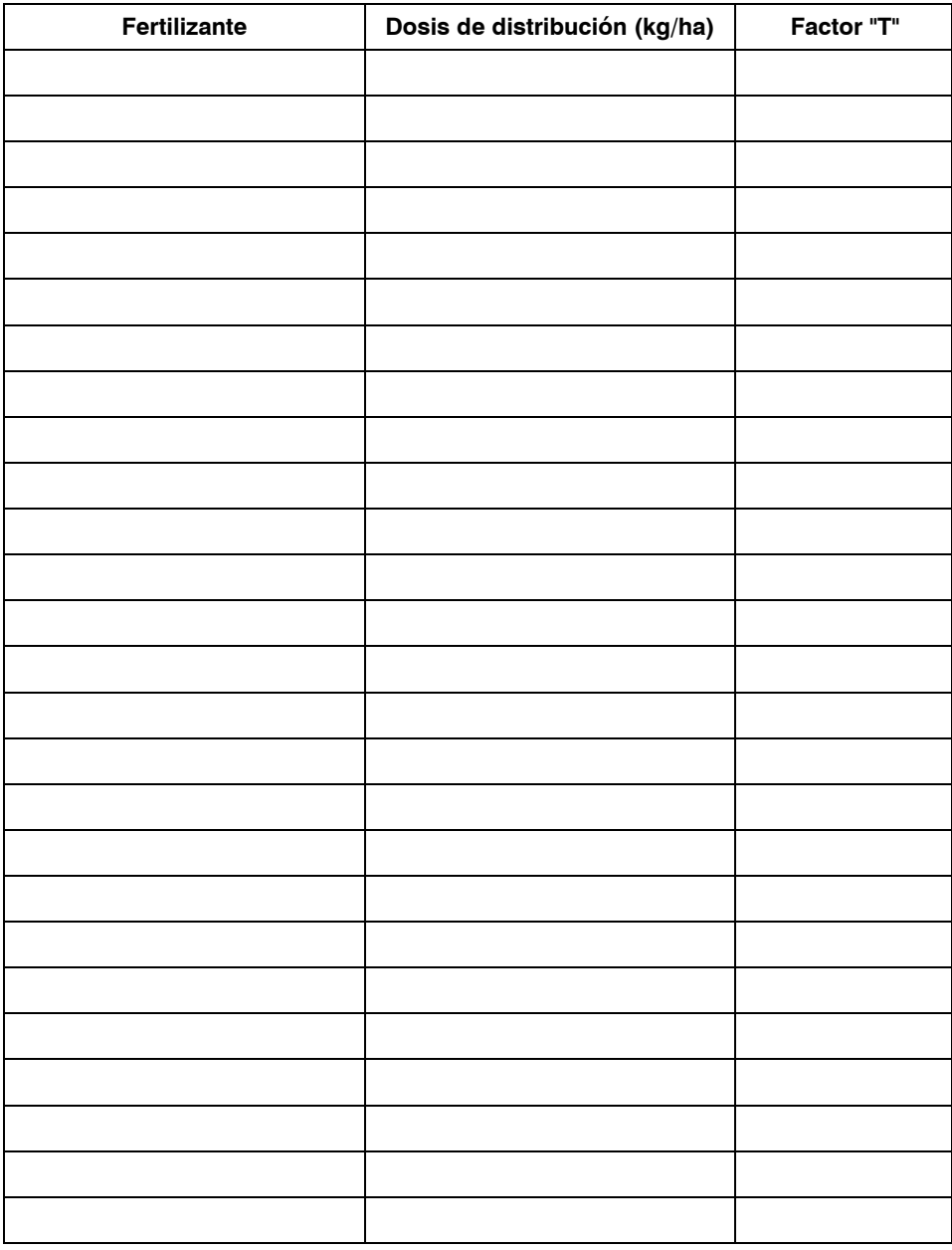

Publicación 1 : 27/2/04 Publicación original

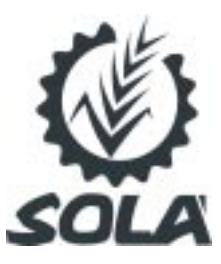

MAQUINARIA AGRICOLA SOLA, S.L. The Communication of the Communications.<br>Ctra. de Igualada s/n. Apdo.Correos,11 alaud 3/11. Apul 08280 CALAF (Barcelona) ESPAÑA Tel. 34 93 868 00 60\* Fax. 34 93 868 00 55 www.solagrupo.com e-mail:sola@solagrupo.com